# **Лабораторна робота № 1. Налаштування вікна, головного меню та панелей інструментів ТП MS Excel**

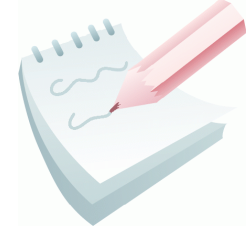

Основою табличного процесора *MS Excel 2003* є **електронна таблиця** (ЕТ). За термінологією, прийнятою в середовищі *Excel 2003*, вона називається **робочим аркушем** або просто **аркушем**. Робочий аркуш являє собою таблицю, що складається з 256 стовпців з ідентифікацією заголовків латинськими буквами від **A** до **IV** й 65536 рядків c

ідентифікацією заголовків цифрами від **1** до **65536**. Кожна комірка таблиці (місце перетинання стовпця й рядка) має свою унікальну адресу (координати), що визначається заголовками рядка й стовпця. Наприклад, якщо комірка перебуває в стовпці **F** і рядку**7**, то вона має адресу **F7**.

Кожен робочий аркуш має системне ім'я (за замовчуванням: *Лист1*, *Лист2, Лист3* тощо) котре зазначене на ярличках у нижній частині вікна. Сукупність аркушів, розміщених в одному файлі, прийнято називати **робочою книгою**. Кожна робоча книга може містити від 1 до 256 робочих аркушів. Всі книги-файли *Excel 2003* мають довільне ім'я й розширення **.xls**.

Для завантаження *MS Excel 2003* потрібно виконати команду **Пуск – Программы – Microsoft Office – Microsoft Office Excel 2003.** Після завантаження табличного процесора на екрані монітора з'являється вікно додатку (додаток 2.1) головними елементами вікна якого є:

1. **Рядок заголовка, який** містить: кнопку *системного* меню **8**, що дозволяє застосувати всі команди керування вікном; назва додатку; назва файлу книги (при створенні за замовчуванням призначається системне ім'я – *Книга1);*  кнопки керування вікном додатку (**Свернуть** , **Свернуть в окно** або **Развернуть • Закрыть \***).

2. **Рядок меню** – містить дев'ять спадаючих меню, кожне з яких виконує певні функції й кнопки керування вікном відкритої книги. Зазвичай для зручності користувача в спадаючому меню відображаються тільки ті команди, якими користувалися останнім часом. Повний перелік команд можна побачити якщо натиснути на кнопку **Развернуть** .

3. **Панелі інструментів** - являють собою набір найбільше часто виконуваних команд (*кнопок*-*піктограм* – використовуваних для рішення різних завдань при роботі з додатком). Для виклику команди необхідно клацнути мишею по відповідній кнопці. Якщо навести покажчик миші на кнопку, то поруч з'явиться підказка з назвою команди. Цей режим можна встановити, виконавши команди **Сервис – Настройки…** – вкладка **Параметры** й установити перемикач **Отображать подсказки для кнопок**. Загалом у програмі *MS Excel 2003* налічується 32 панелі інструментів. Відобразити (сховати) панель на екрані, можна одним зі способів:

 виконати команду **Сервис – Настройка…** – вкладка **Панели инструментов**. У вікні відобразиться весь список панелей інструментів, якщо панель виведена на екран, то поруч із її іменем буде стояти відповідний перемикач;

 виконати команди **Вид – Панели инструментов** і вибрати потрібну панель.

4. **Смуги прокручування** - горизонтальна і вертикальна, дозволяють виконати швидке переміщення по листу книги за допомогою кнопок зі стрілками й бігунка.

5. **Вішки**- дозволяють розбити робочу область листа на кілька частин.

# **Завдання 1**

Ознайомитися з основними компонентами вікна табличного процесора *MS Excel 2003*, виробити уміння й навички роботи з налаштуванням зовнішнього вигляду табличного процесора.

### **Порядок виконання**

1. Відкрийте табличний процесор Microsoft Excel, виконавши команду **Пуск — Программы — Microsoft Office — Microsoft Office Excel.** За замовчуванням після запуску *Excel 2003* створюється файл чистої робочої книги на основі шаблону **Чистая книга**. У заголовку вікна *Excel* файл називається *Книга1*.

2. На панелі **Область задач**, яка розташована праворуч від робочої області, у розділі **Открыть** клацніть на посиланні шаблону **Создать книгу** та з розділу **Создание книги** виберіть посилання **Чистая книга**. У вікні *Excel* з'явиться файл нової робочої книги з назвою *Книга2*.

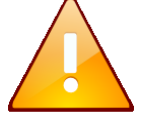

Зверніть увагу, панель **Область задач** автоматично закрилася. Якщо її потрібно знову відобразити у вікні Excel, виберіть команду **Файл – Создать….**

3. Зробіть схематичний рисунок вікна табличного процесора Microsoft Excel та знайдіть основні елементи вікна: рядок заголовку; кнопку системного меню; рядок меню; панель інструментів **Стандартная**; панель інструментів **Форматирование;** рядок формул; рядок стану; горизонтальну та вертикальну смугу прокручування; ярлички аркушів; кнопки переходу по аркушах; вішки; заголовки стовпців; заголовки рядків; поле імені комірки; кнопку виділення всієї таблиці.

4. Скрити з екрану панель інструментів **Стандартная**, для цього виконати команду **Вид – Панели инструментов – Стандартная**. Аналогічно скрити з екрану панель інструментів **Форматирование.**

5. Включити відображення панелі **Стандартная** та **Форматирование.**

6. Перетягнути панель **Форматирование** на рядок панелі **Стандартная**. Якщо на рядку недостатньо місця для відображення всіх кнопок, то на панелі відображаються піктограми тільки тих команд, які виконувалися останніми.

7. Перетягнути панель **Форматирование** з рядка панелі **Стандартная** на робочу область листа.

8. Добавити у вікно панель інструментів **Рисование**. Це зручно зробити викликавши контекстне меню шляхом натискання правої клавіші миші в будьякому вільному місці панелі інструментів або рядка меню та вибравши з нього панель **Рисование** (також можна виконати **Вид – Панели инструментов – Рисование**).

9. Скрити з екрану **Рядок формул** і **Рядок стану**. Для цього потрібно виконати відповідні команди **Вид – Строка формул** та **Вид – Строка состояния**. Відновити на екрані **Рядок формул** і **Рядок стану.**

10.Зробити схематичні рисунки основних кнопок, які розташовані на панелі інструментів **Форматирование** та **Стандартная**.

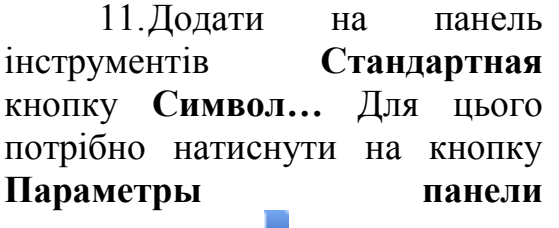

**инструментов**  $\overline{P}$  **(рис. 2.1), яка** розташована наприкінці кожної

| *3 .8   年 年   圓 - ③ - A -                   |                  |
|---------------------------------------------|------------------|
| <u>  О</u> тображать кнопки на одной строке |                  |
| -∥Добавить или удалить кнопки ▼             | Форматирование ▶ |
|                                             | Настройка        |

**Рис 2.1. Налаштування панелі інструментів**

панелі та з меню, що випадає вибрати команду **Добавить или удалить кнопки** та з меню, що з'явилося вибрати пункт **Настройка (**також можливо виконати команду **Сервис – Настройка).** У вікні **Настройка**, що з'явилося, необхідно вибрати вкладку **Команди**, у списку **Категории:** вибирати пункт **Вставка**, а у списку **Команды:** вибрати кнопку цієї групи **Символ…** Щоб додати кнопку на панель інструментів, необхідно перетягнути її лівою клавішею миші з діалогового вікна в потрібну позицію на панелі інструментів. Процес додавання кнопки завершується натисканням кнопки **Закрыть** у вікні **Настройка.**

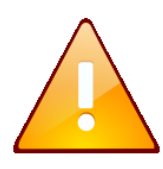

Для видалення кнопки з панелі інструментів її необхідно перетягнути у відкрите діалогове вікно **Настройка,** або не відкриваючи вікно **Настройка** перетягнути на робочу область таблиці утримуючи натиснутою клавішу **Alt.**

12.Налаштувати зовнішній вигляд вікна табличного процесора за власним бажанням.

13.Закрити створену книгу *Excel 2003*, для чого виконати команду **Файл – Закрыть** або натиснути кнопку вікна додатку **Закрыть** .

### **Завдання 2**

Визначити розмір стандартного аркушу *MS Excel 2003*, перевірити кількість стовбців та строк на робочому аркуші. Визначити адресу першої та останньої комірок на робочому аркуші. Виробити уміння по виділенню комірок та діапазонів комірок, використовуючи виділення комірок створити на аркуші малюнок смайліка за наведеним ескізом.

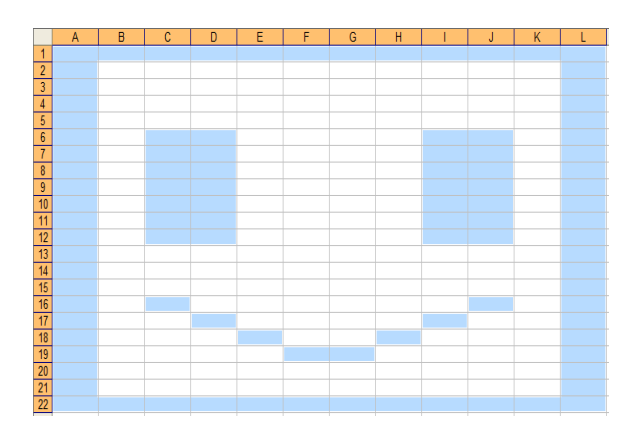

#### **Порядок виконання**

1. Відкрийте табличний процесор Microsoft Excel, виконавши команду **Пуск — Программы — Microsoft Office — Microsoft Office Excel.** 

2. Клацніть лівою кнопкою мишки на будь-якій комірці робочого листа. Ця комірка становиться активною – в її встановлюється рамка виділення, а адреса цієї комірки відображається у полі імені на рядку формул.

3. Перейдіть на останній рядок аркуша, для цього натисніть клавіші **Ctrl+** та у полі імені прочитайте номер останнього рядка (65536). Також номер рядка відображається в заголовку строки.

4. Перейдіть на останній стовпець аркуша, для цього натисніть клавіші **Ctrl+** та у полі імені прочитайте номер останнього стовпця (IV, що відповідає номеру 256). Зараз у полі імені зазначена адреса останньої комірки аркуша: **IV65536**.

5. Перейдіть на першу комірку аркуша, для цього натисніть клавіші **Ctrl+Home**. Зараз у полі імені зазначена адреса першої комірки аркуша: **А1**.

6. Використовуючи поле імені послідовно встановити рамку виділяння у комірки з адресами **E8**, **K10**, **A45675**, **FE12**, **IB564**, для чого треба набрати відповідну адресу у полі імені та натиснути клавішу **Enter.**

7. Виділити діапазон комірок **А1:А10**. Щоб виділити діапазон комірок потрібно виділити першу комірку діапазону й, утримуючи натиснутої ліву клавішу миші, перемістити покажчик миші до останньої комірки виділюваного діапазону (також можна виділити першу комірку діапазону, потім нажати клавішу **Shift** і, не відпускаючи її, клацнути по останній комірці діапазону). Усі комірки виділеного діапазону, крім першої активної, офарблюються в інший колір.

8. Аналогічним чином послідовно виділити діапазони **С5:Н5**; **В3:Е12.**

9. Виділити дванадцятий рядок клацанням на кнопці із цифрою 12 на заголовку рядка.

10. Виділити стовпець **С.** Виділити стовпець можна клацанням миші на відповідній кнопці — заголовка стовпця (букві)

11. Виділити одночасно діапазони комірок **С2:Е2** і **Е6:F12**. Щоб виділити несуміжні комірки (діапазони), необхідно виділити спочатку перший діапазон, потім при натиснутій клавіші **Ctrl** — другий і т.д.

12. Виділити весь **Робочий аркуш**. Для виділення всього **Робочого аркуша** досить клацнути на кнопці **Виділити всі**, яка розміщається на  $\mathsf{A}$ перетинанні заголовків стовпців і рядків -1

13. Використовуючи виділення комірок, створити на аркуші малюнок смайліка, для чого одночасно виділити діапазони **A1:L1**, **A1:A22**, **A22:L22**, **L1:L22**, **C6:D12**, **I6:J12**, **C16**, **D17**, **E18**, **F19:G19**, **H18**, **I17**, **J16**. Зробити *ScreenShot* результату роботи (клавіша **PrtSc**) та вставити його на *Лист2* вашої робочої книги.

14. Зберегти робочу книгу(**Файл – Сохранить**) у власній папці на жорсткому диску під ім'ям *Смайл.xls*

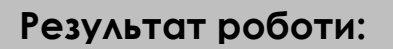

1. Робоча книга *Смайл.xls*

#### **Питання для самоконтролю**

- 1. Призначення і основні можливості ТП *Excel*?
- 2. Назвіть основні елементи вікна *Excel*.
- 3. Назвіть розмір стандартної таблиці *Excel* та адресацію комірок.

4. Як здійснити виділення фрагментів електронної таблиці (всієї таблиці)?

5. Як виконати вставку (видалення) комірок, стовпчиків, рядків?

6. Як виконати видалення інформації з комірок? Назвіть варіанти очищення комірок.

7. Якими засобами можна здійснити переміщення та копіювання вмісту комірок?

- 8. Як здійснити настроювання розмирів стовпчиків та рядків?
- 9. Як створити, зберегти нову книгу і відкрити існуючий файл?
- 10. Які формати введення дати часу та десятинного числа?

# **Додаток №2.1. Структура вікна додатку MS Excel 2003**

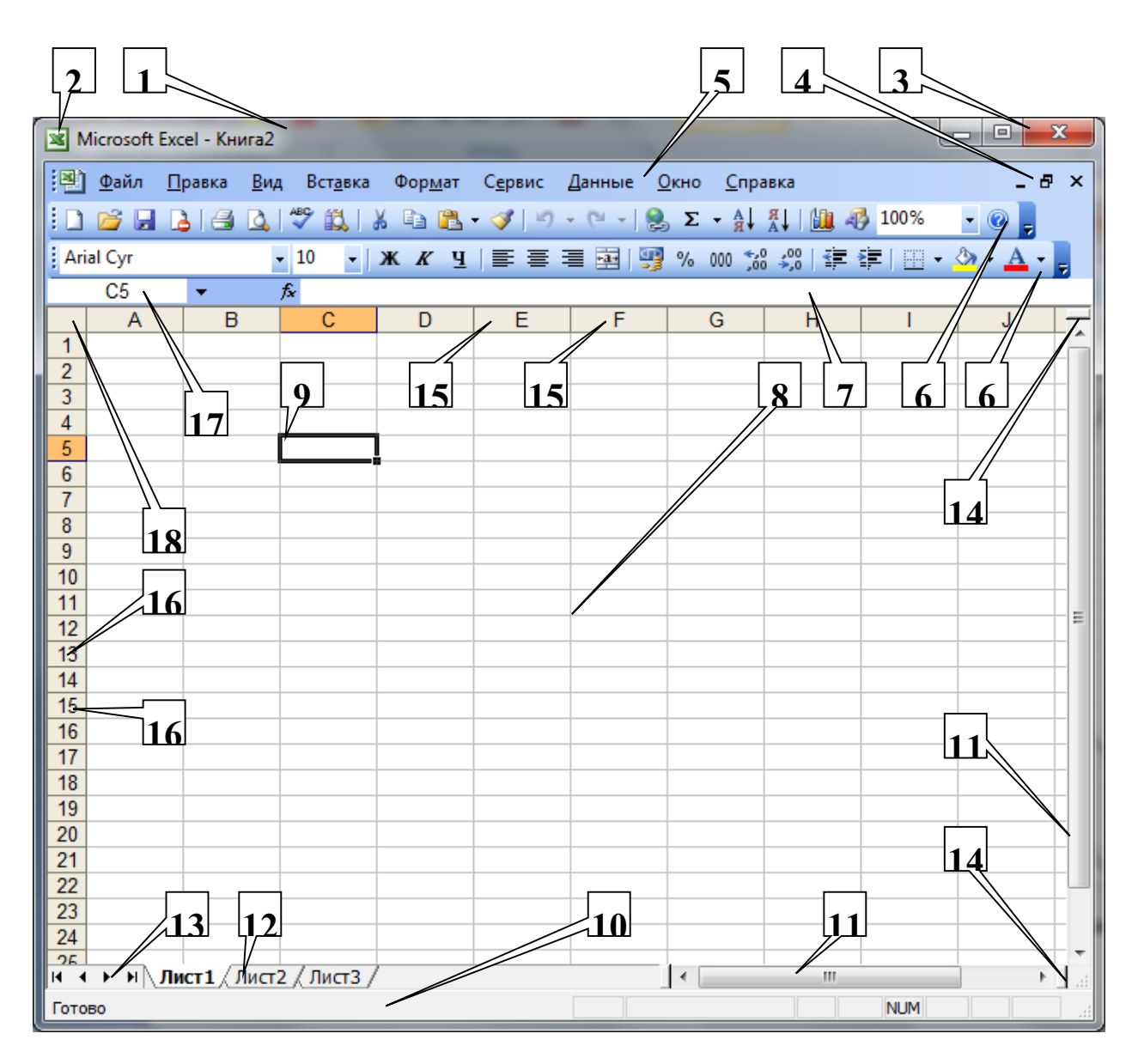

Вікно програми *MS Excel 2003* є стандартним вікном ОС *Windows* і містить наступні елементи: рядок заголовку (1); кнопка системного меню (2); кнопки керування вікном додатку (3); кнопки керування вікном книги (4); рядок меню (5); панелі інструментів (6); рядок формул (7); робоча область (8); рамка виділення (9); рядок стану (10); смуги прокручування (11); ярлички аркушів (12); кнопки переходу по аркушах (13); вішки (14); заголовки стовпців (15); заголовки рядків (16); поле ім'я (17); кнопка виділення всієї таблиці (18).